# 入札結果等の確認方法(工事)

① 豊島区役所ホームページを開き、区政情報内の「入札・契約」をクリックしてください。

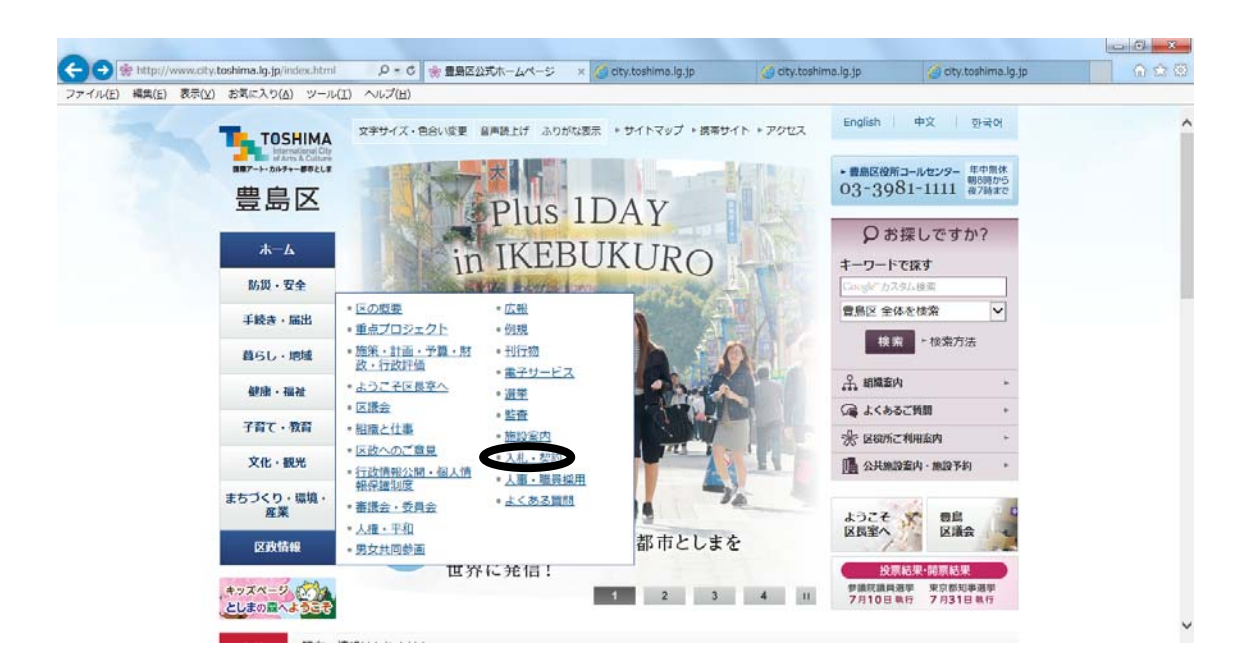

② 「入札結果」をクリックしてください。

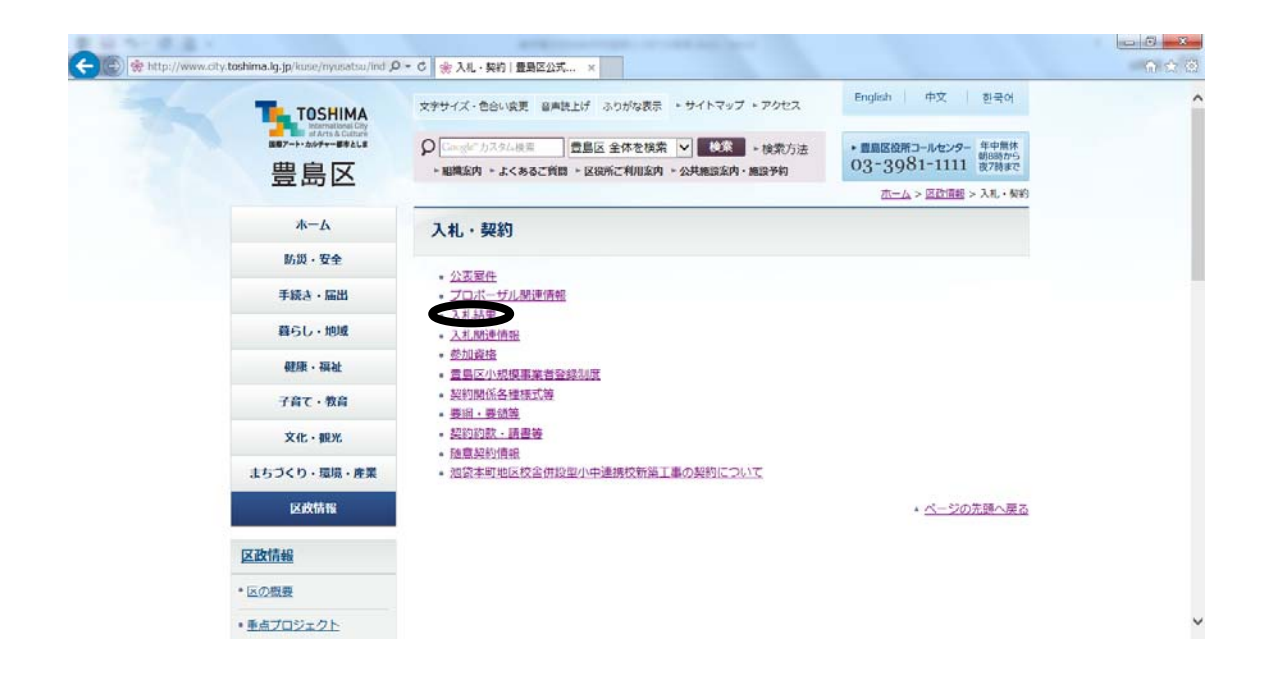

③ 「入札結果確認方法」をクリックしてください。

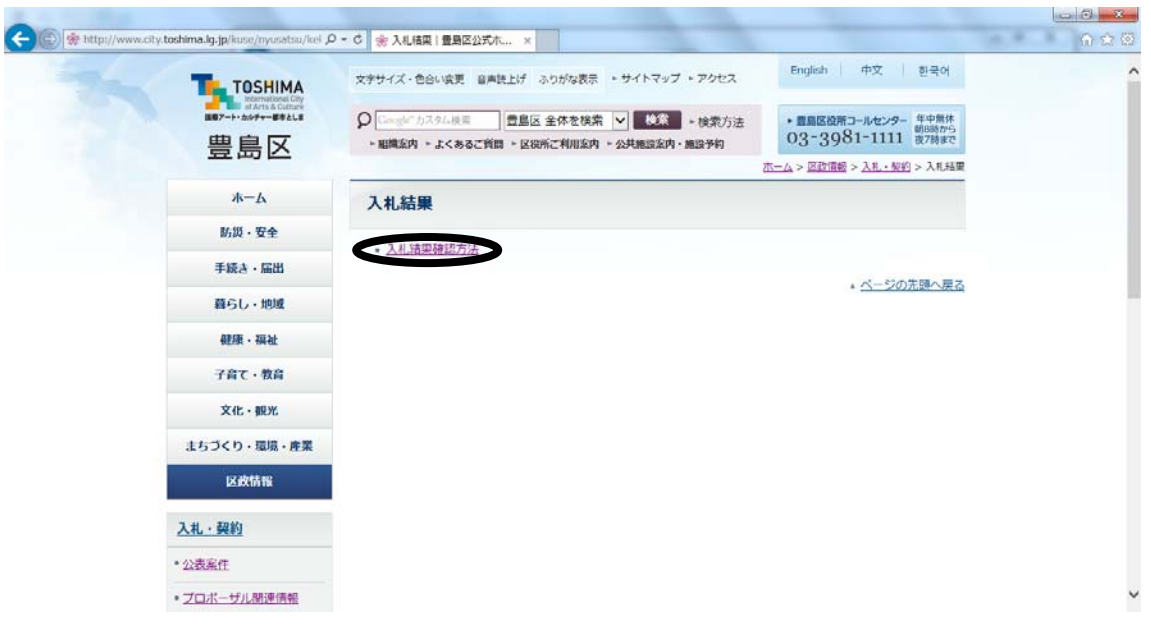

④ 「東京電子自治体共同運営 電子調達サービス(新しいウィンドウで開きます)」をクリックしてく ださい。

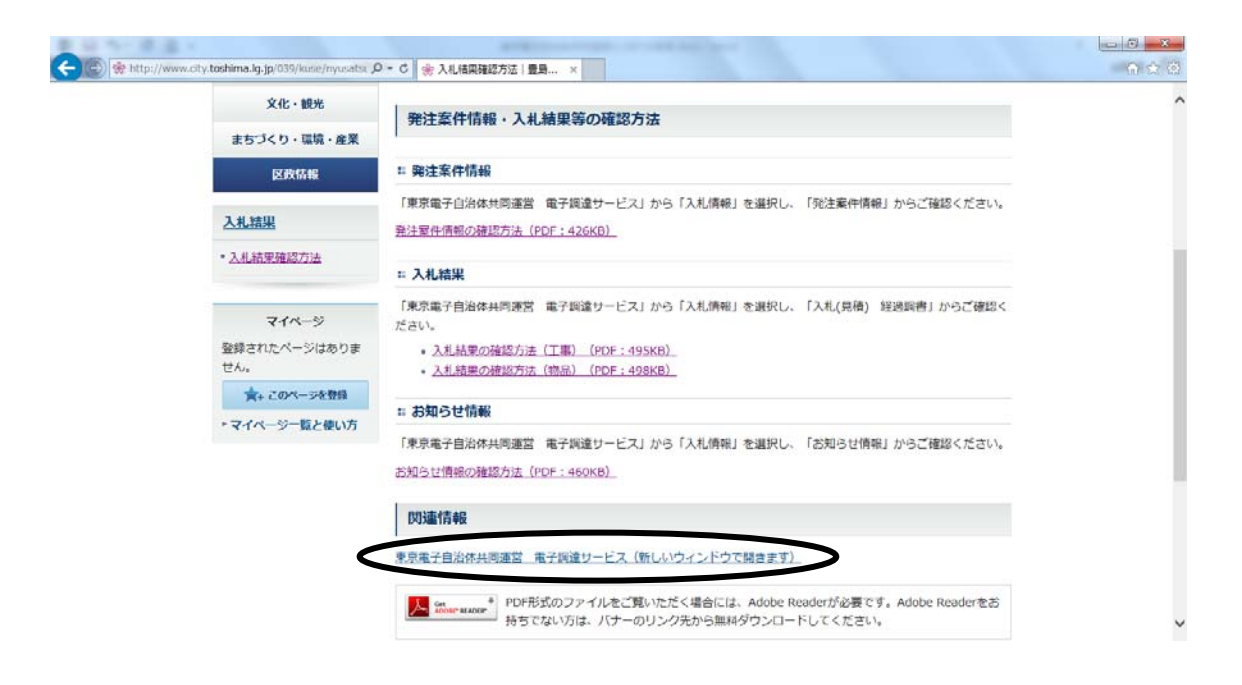

### 入札情報サービスをクリック。

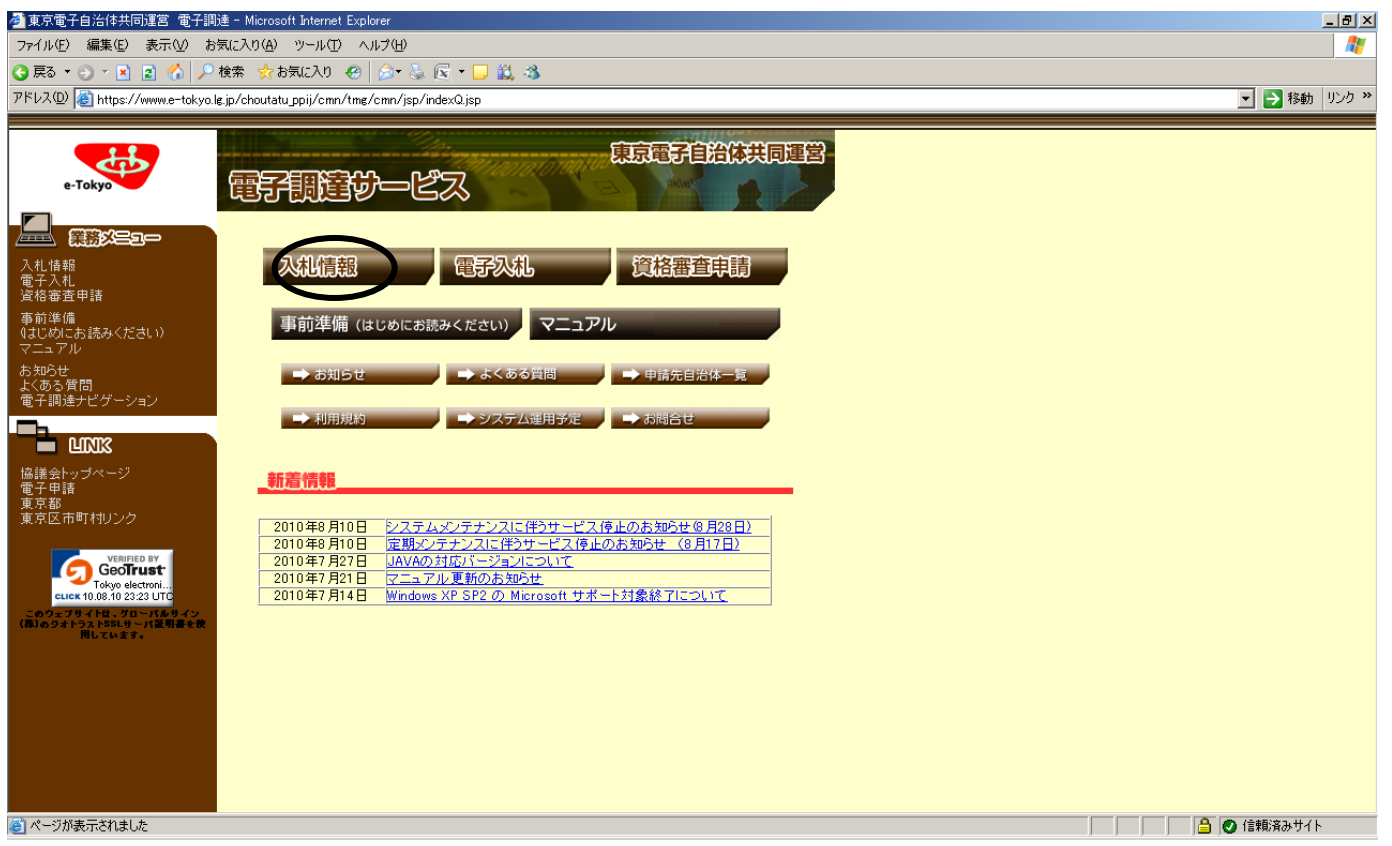

## 「入札(見積)経過調書」の「工事」をクリックしてください。

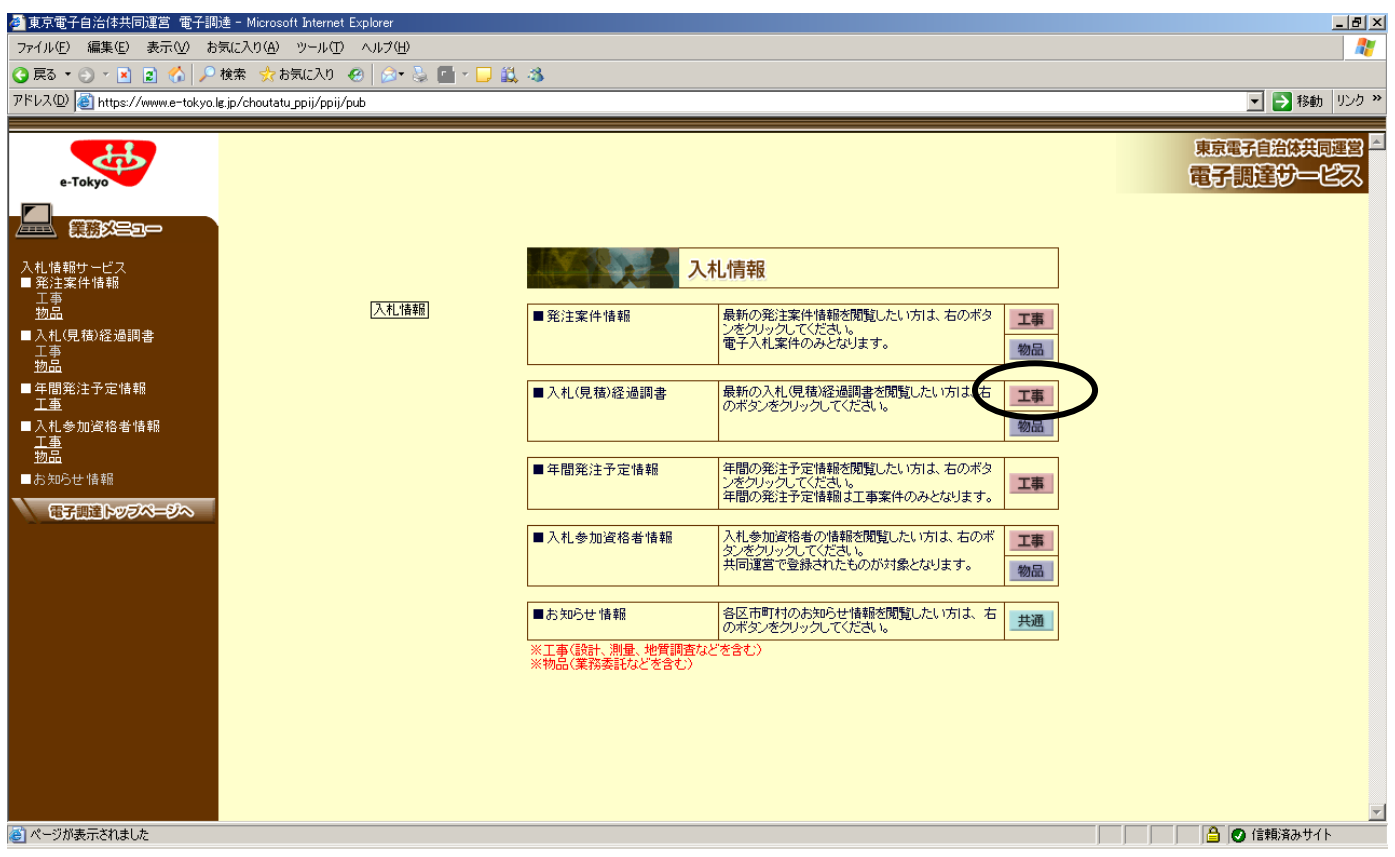

#### ⑦ 検索する条件を選択して、「検索」をクリックしてください。

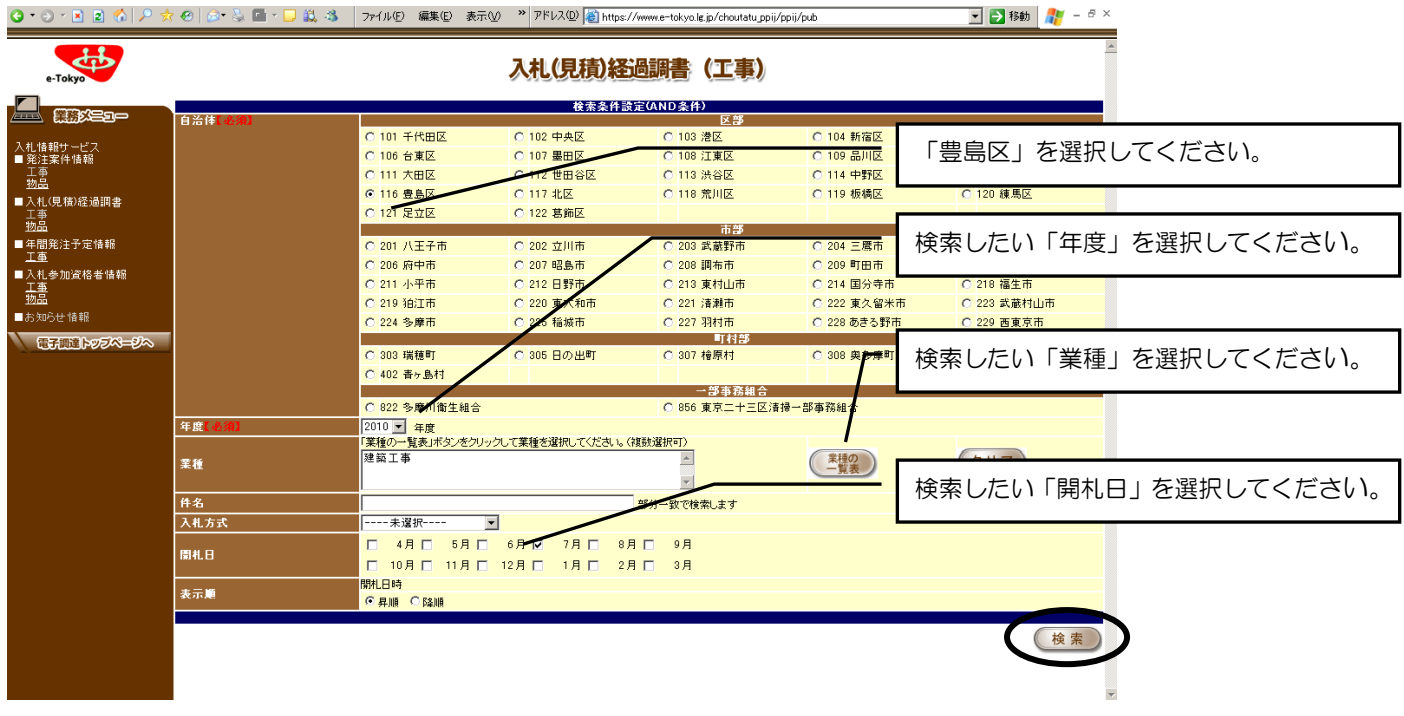

#### ⑧ 抽出条件に該当する案件の一覧が表示されます。検索結果を見たい案件をクリックしてください。

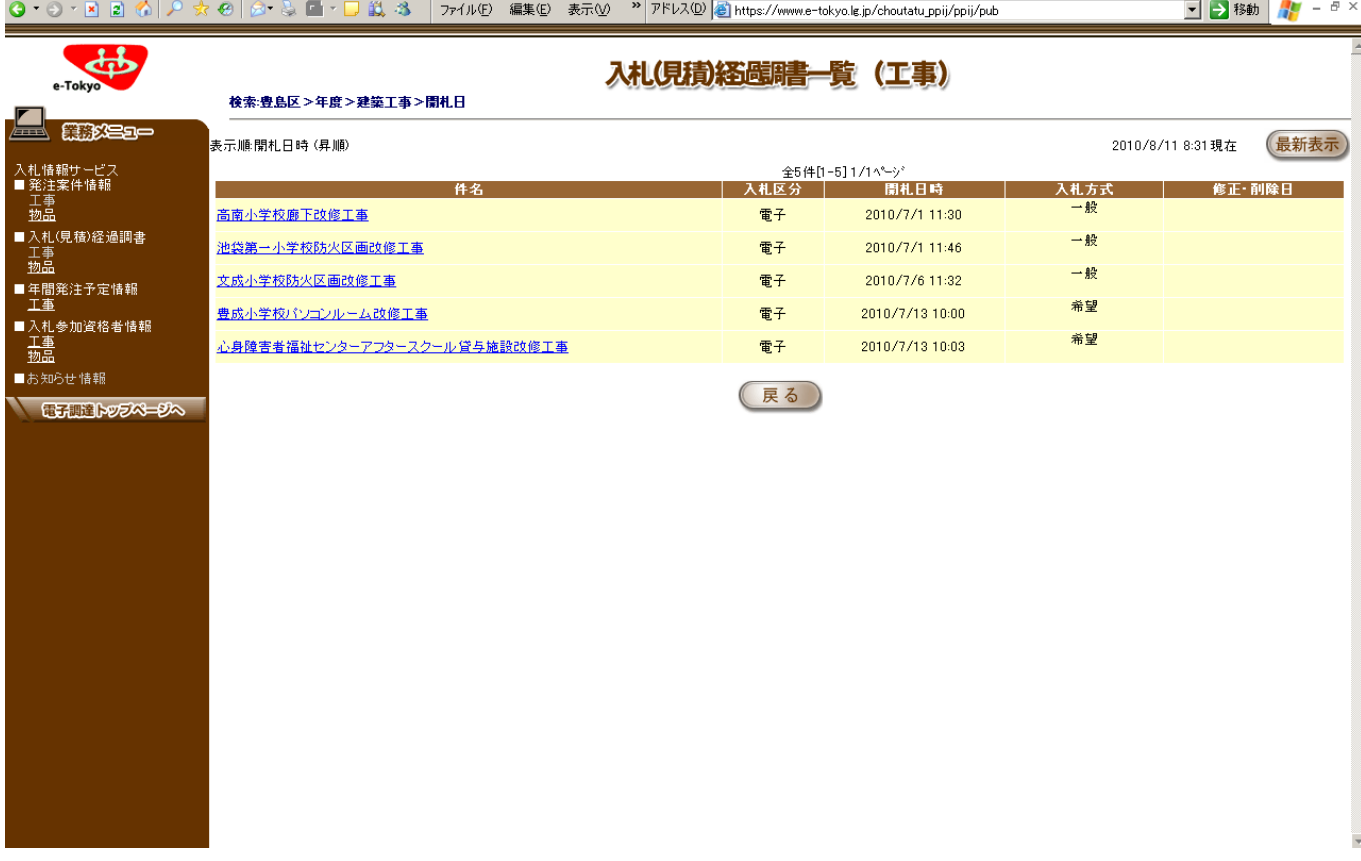

⑨ 入札結果が表示されます。

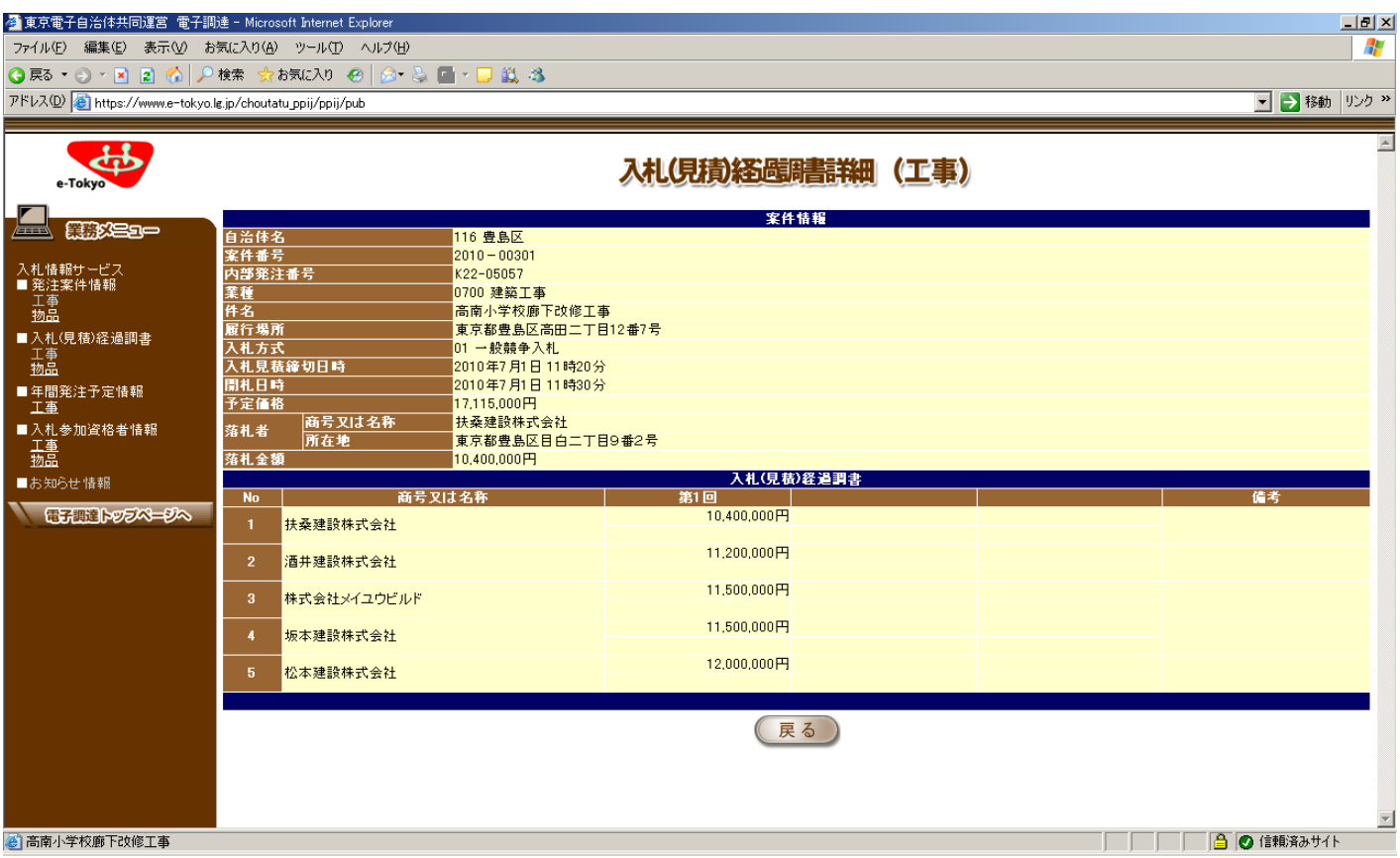